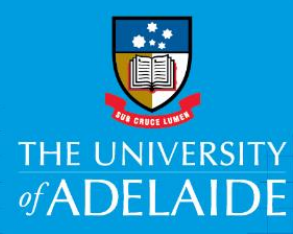

# Approve, Pushback or Withdraw an Engagement in CAPS

### Introduction

When a casual engagement has been initiated the approver has the options to Approve, Pushback or Withdraw the engagement.

You may need to pushback an engagement if the information entered is incorrect or has changed, or if the engagement is no longer required it can be withdrawn.

# Procedure

1. The Approver will receives an email notification when an engagement has been initiated.

Click the **approvals list** link in the email.

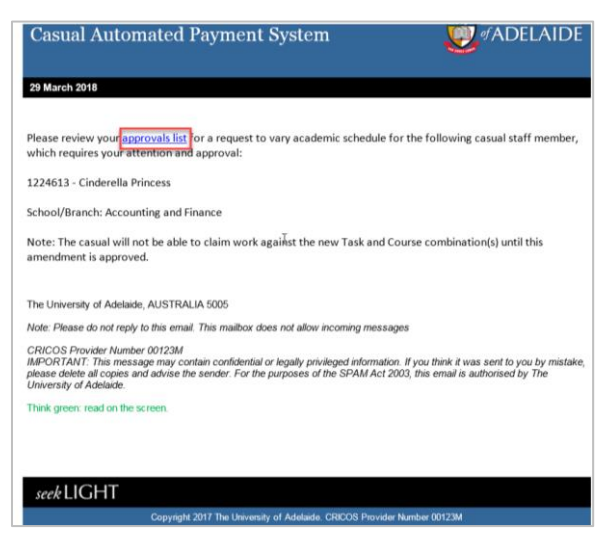

2. Select the engagement from the list of pending approvals:

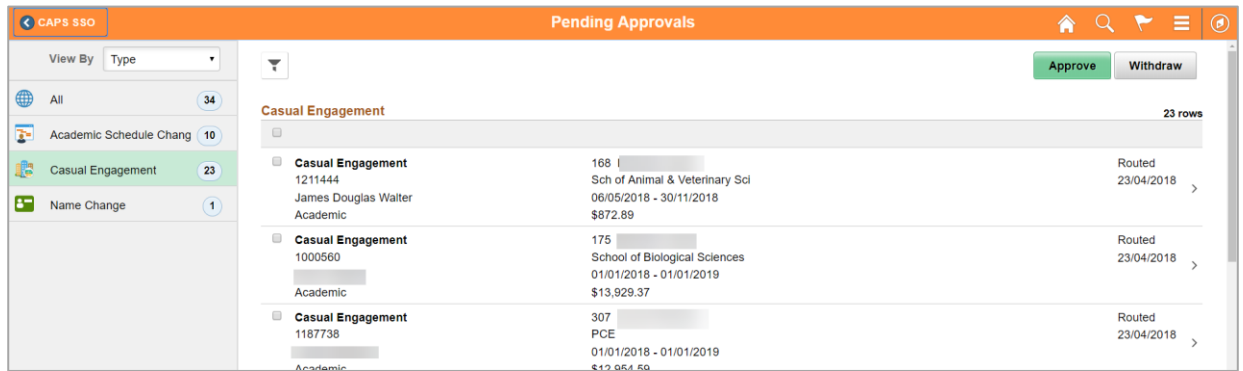

3. Review the engagement.

From this screen you have the option to **Pushback, Approve** or **Withdraw** the engagement.

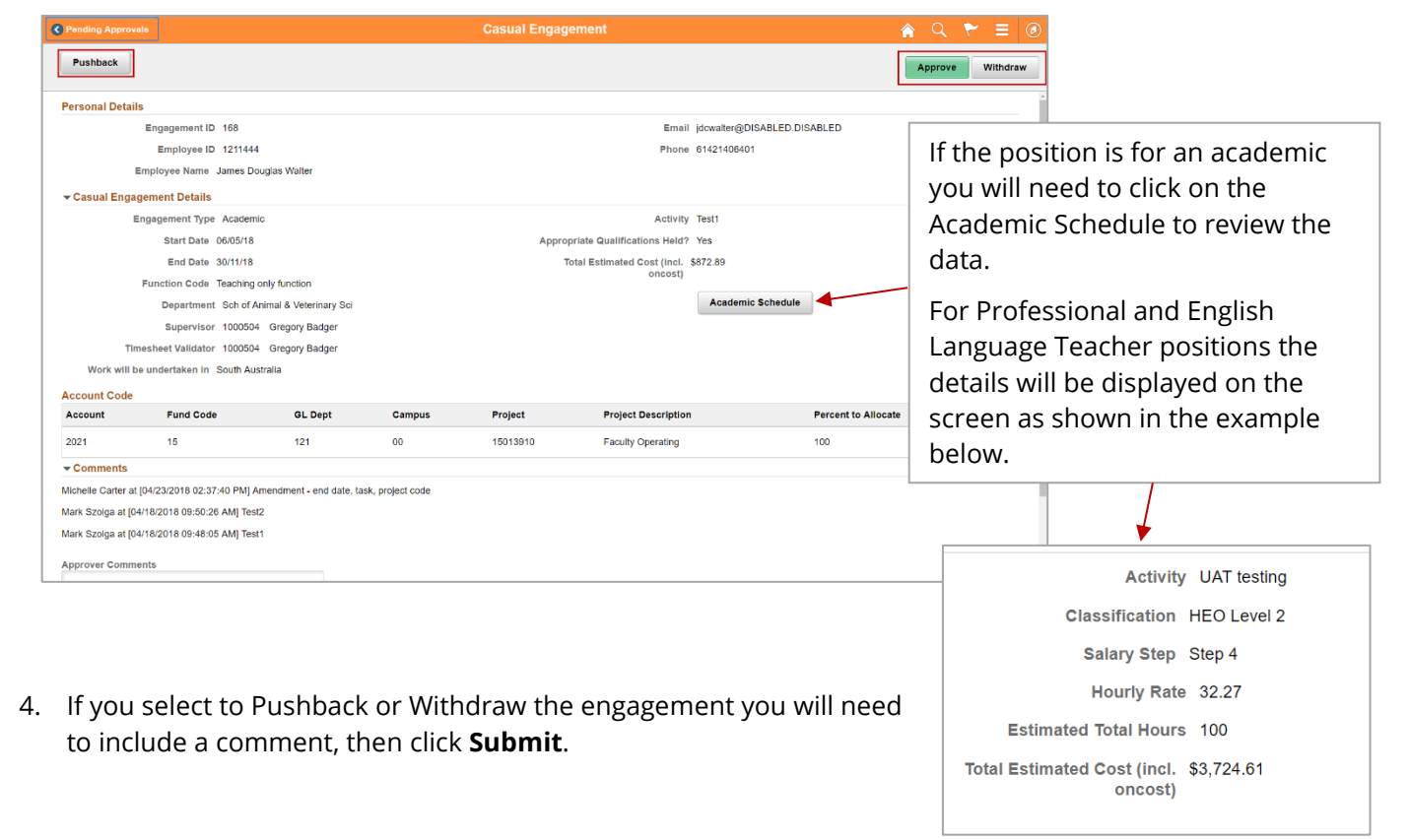

#### What happens next

#### **Approve**

The Casual staff member will receive an email notification for an Offer of Casual Employment.

#### **Pushback**

The Casual Coordinator will receive an email notification including the reason for the Pushback.

The Casual Coordinator makes the necessary changes to the pushed back engagement and resubmits it for approval. The Approver will receive an email notification to action the engagement request.

Upon approving the amended engagement, the casual candidate will receive an email notification for an Offer of Casual Employment.

#### **Withdraw**

The Casual Coordinator will receive an email notification along with the reason for the withdrawal.

# Contact Us

For further support or questions, please contact the HR Service Centre on +61 8 8313 1111 or [hrservicecentre@adelaide.edu.au](file://///uofa/shared$/Services_Resources/ITS/BSG/ItsTraining/BAU%20Upgrades/HR%20systems/Build%20stage/5.%20PageUp/PageUp%20Advertised/QRG/hrservicecentre@adelaide.edu.au%20)